Blackboard Grade Center Tuesday, September 18, 2018

Topics:

- Intro to Grade Center
- **•** Grading Papers
- Adding and Deleting Columns
- Renaming Columns
- Column Organization: Moving, Showing, and Hiding Columns
- Weighted Grades

# **Course: Grade Center CS**

Look at Grade Center

- Needs Grading
- Full Grade Center
	- o Assignments
		- o Tests

Last Name, First Name, Username, Student ID, Last Access, Availability, Weighted Total, Total Can hide these columns:

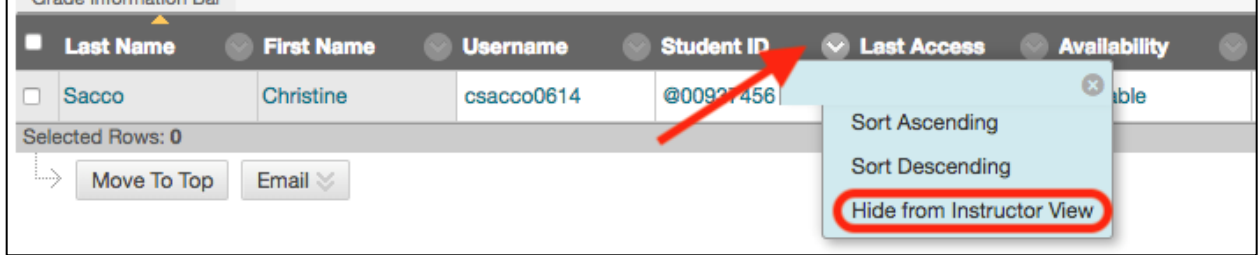

Look at Paper 1:

When you click on the down arrow, you see these options:

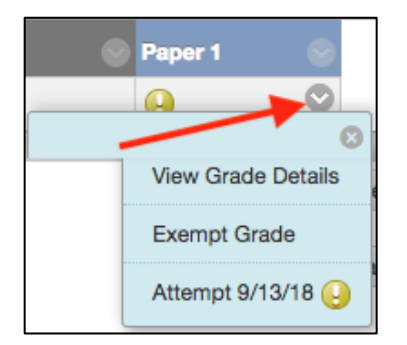

View Grade Details:

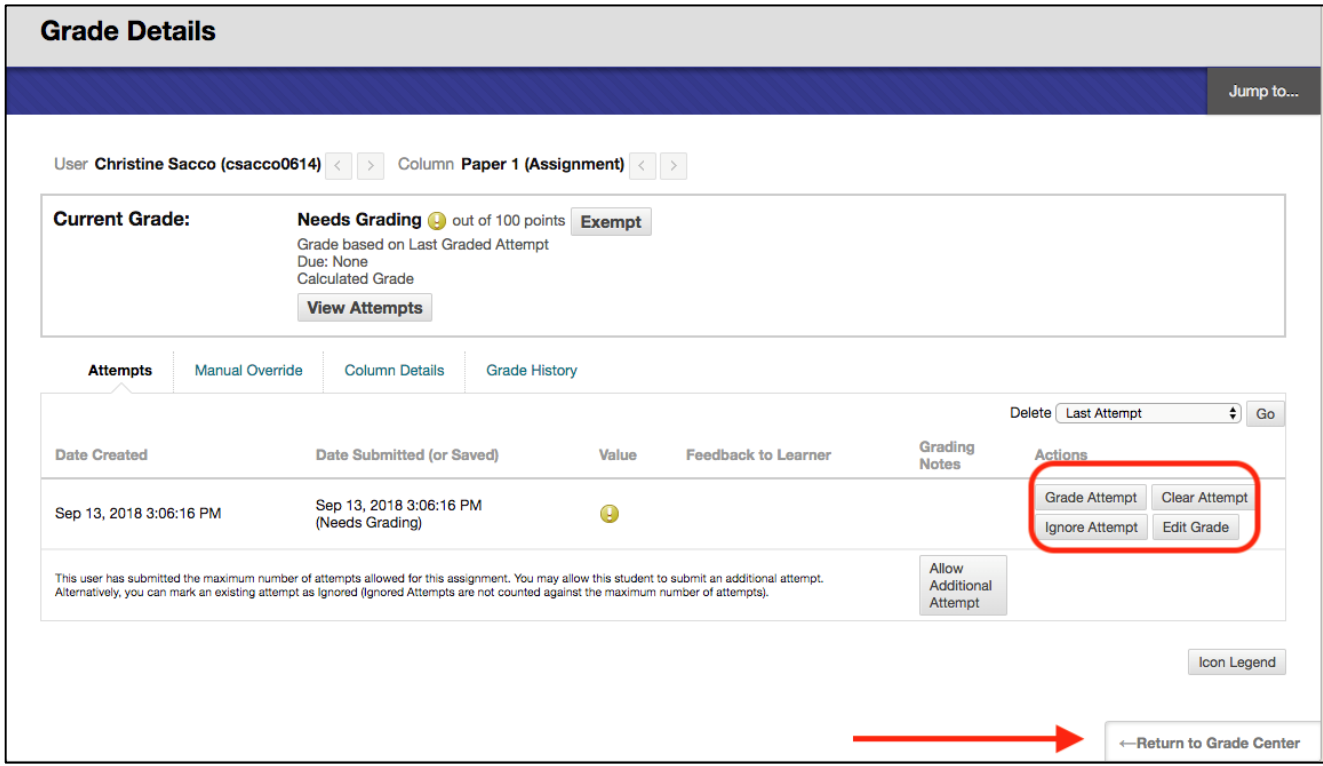

Exempt Grade:

When you click on Exempt Grade, you will see the following icon and this grade will not be included in the Total:

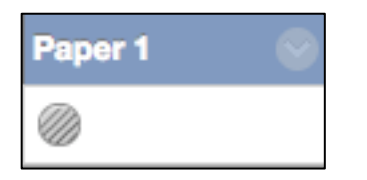

The next time you click on the down arrow next to the Assignment, you will have an option to Clear Exemption:

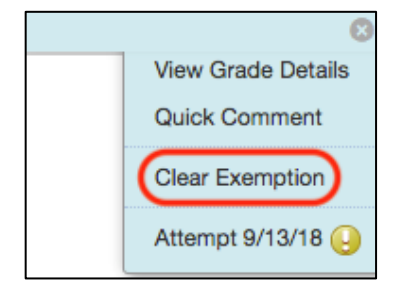

## Attempt:

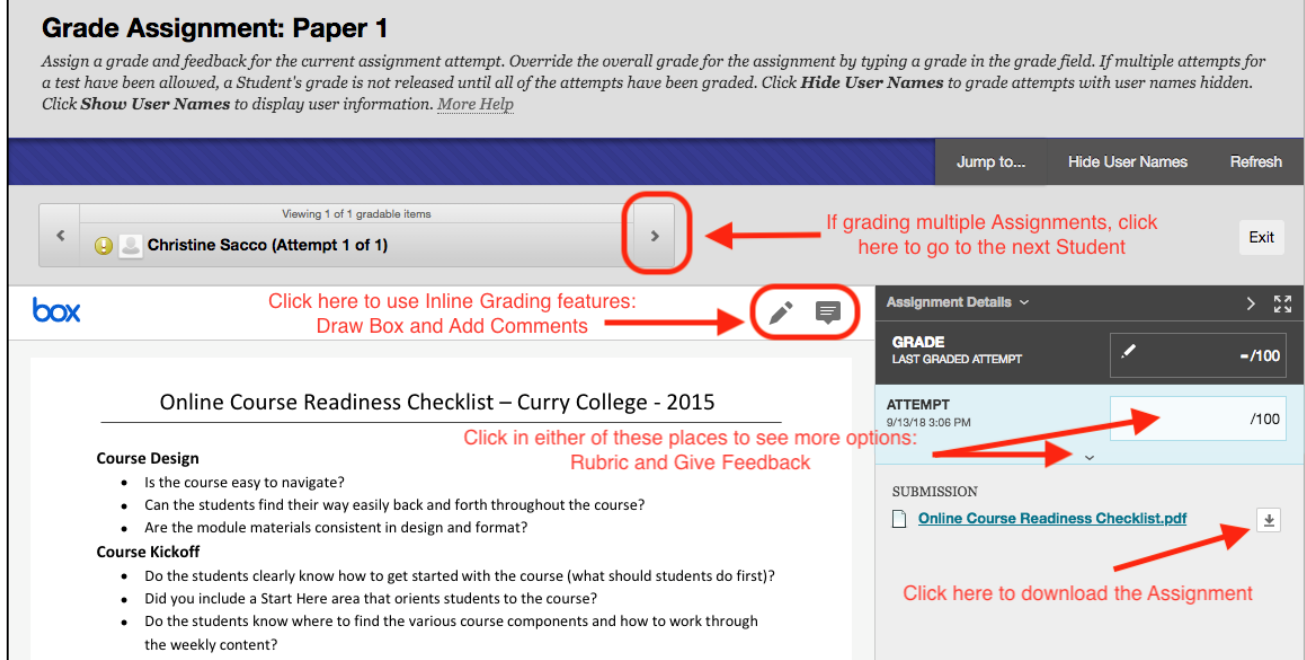

After clicking on the down arrow, you will see the following:

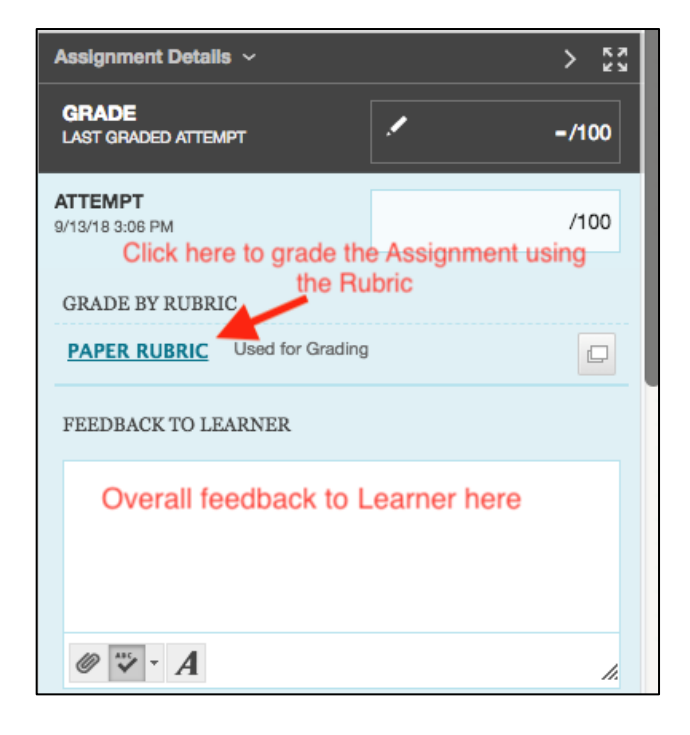

## Rubric:

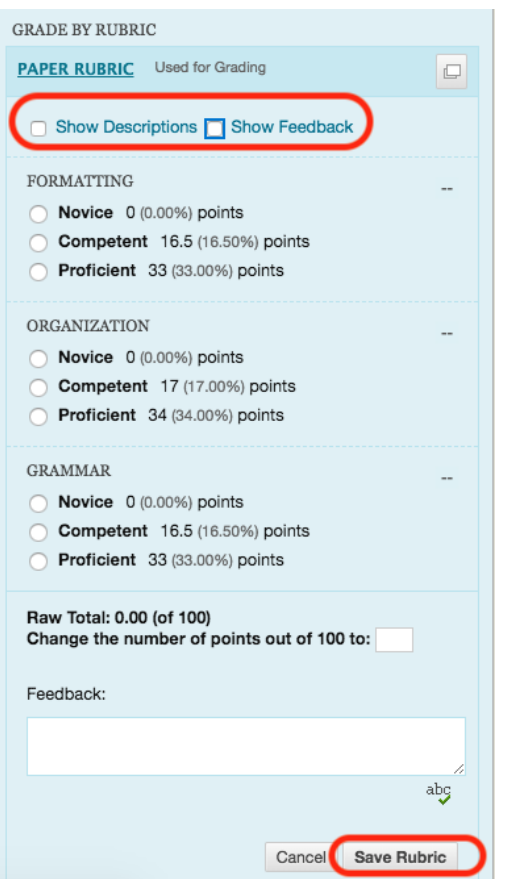

When you are finished, click on Exit:

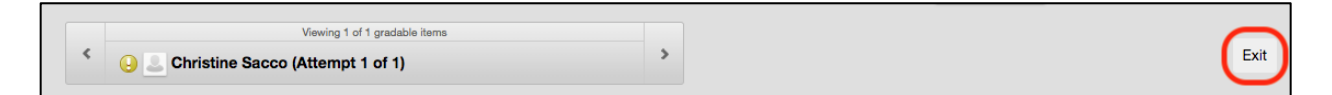

Column Information:

The first arrow is to look at Column Information. The second arrow is to View the Assignment:

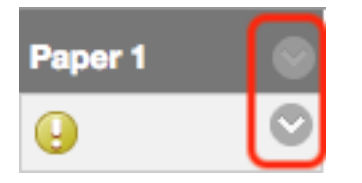

The most useful item on this list is the Edit Column Information option:

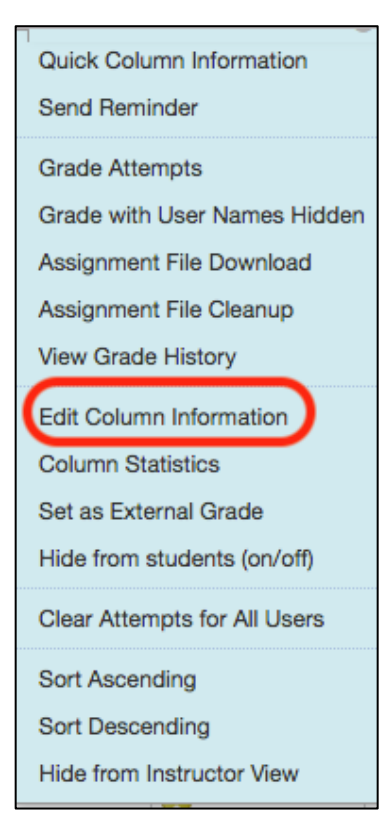

## Edit Column Information:

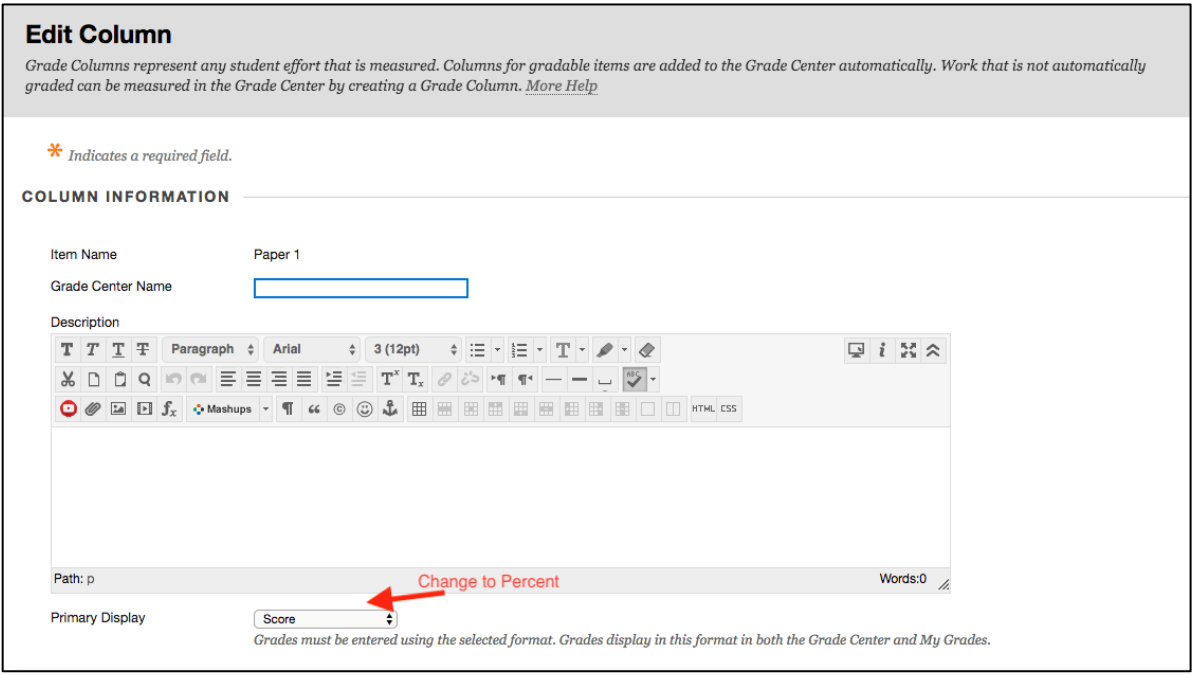

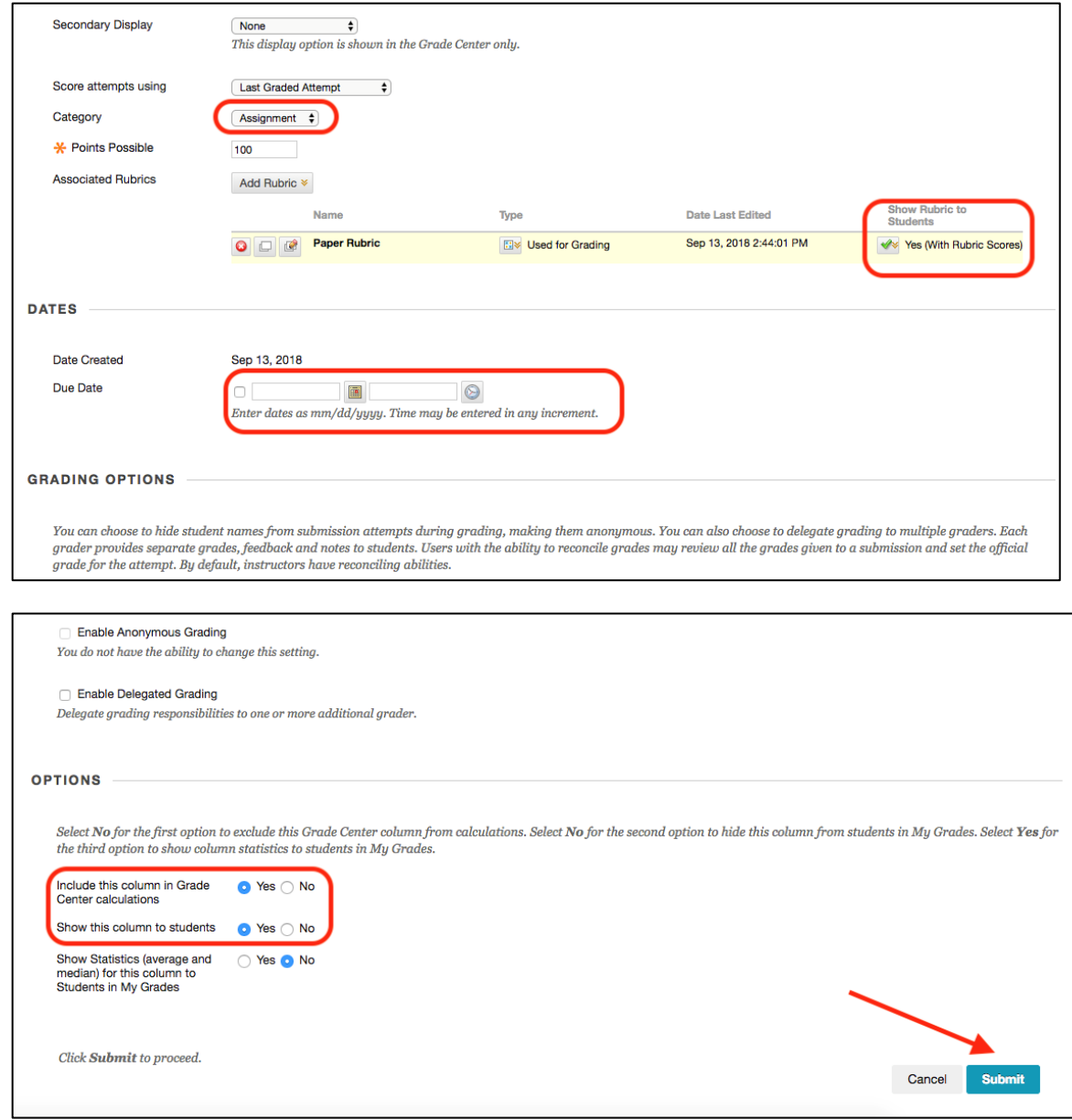

Add:

 $\bullet$  Paper 2

In Week 1, Click on Assessment/Assignment Name it: Paper 2 Assign 100 Points Submit

• Discussion 1

Click on Discussions on the Left Navigation Click on Create Forum Name it: Discussion Reflection 1 Make it 100 Points Submit

• Discussion 2

Click on Create Forum Name it: Discussion Reflection 2 Make it 100 Points Submit

Renaming Columns:

This is what you will see:

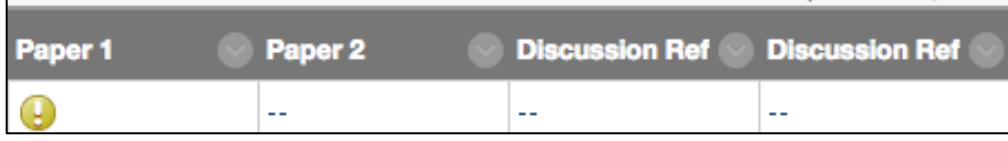

Rename the Discussions by clicking on the down arrow next to the column and choose Edit Column Information:

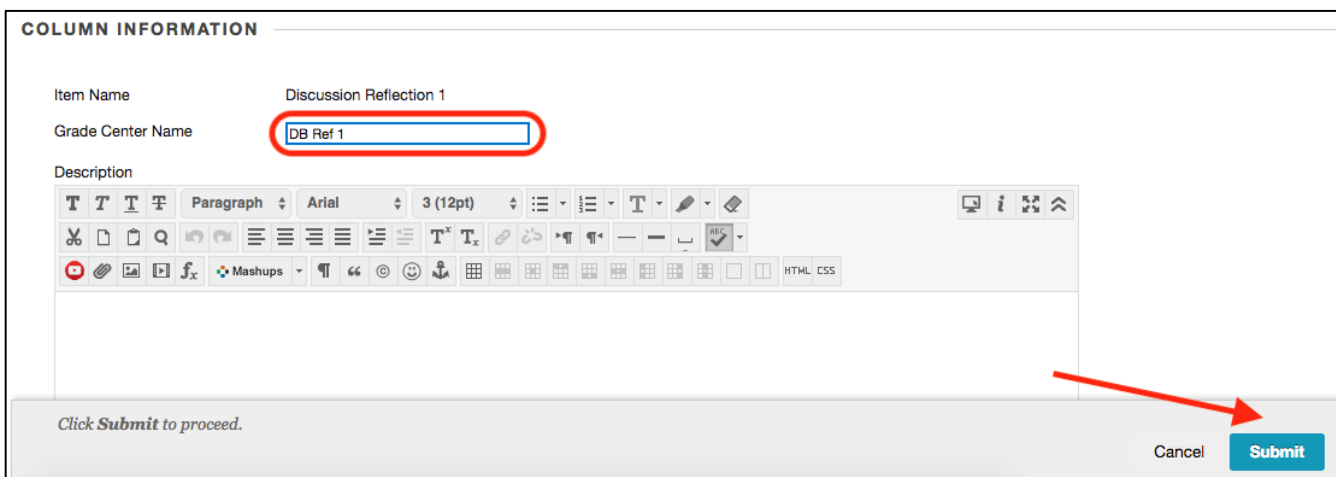

Now you can see the name and distinguish between Reflection 1, 2, etc.:

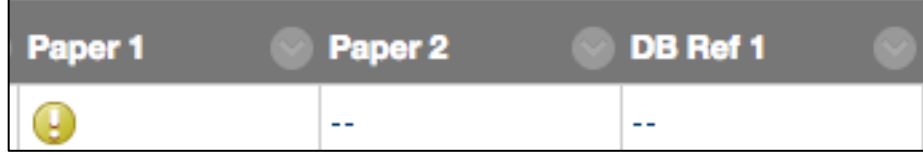

Create Column – Participation

Click on Create Column:

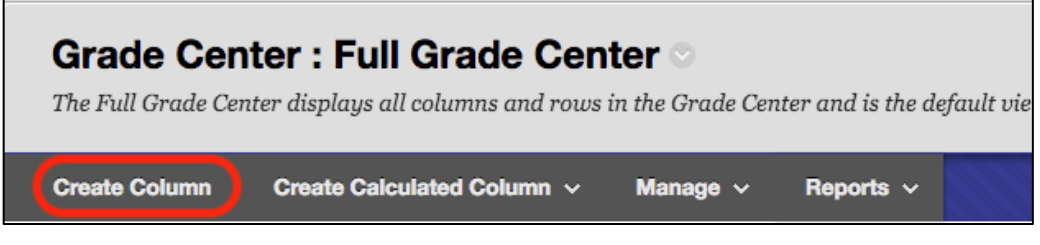

Add Name:

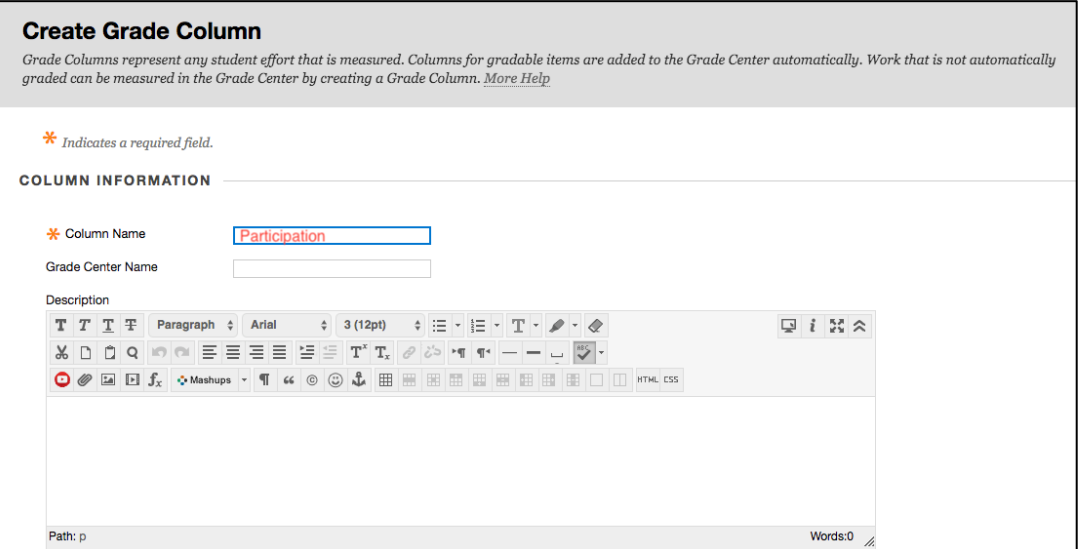

## Add Points Possible:

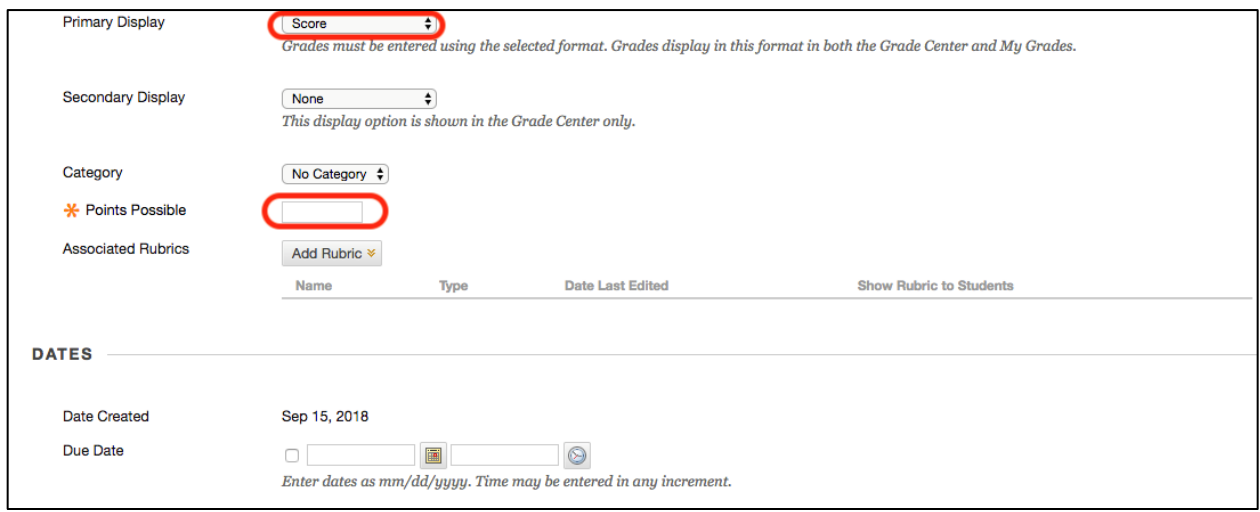

Click Submit:

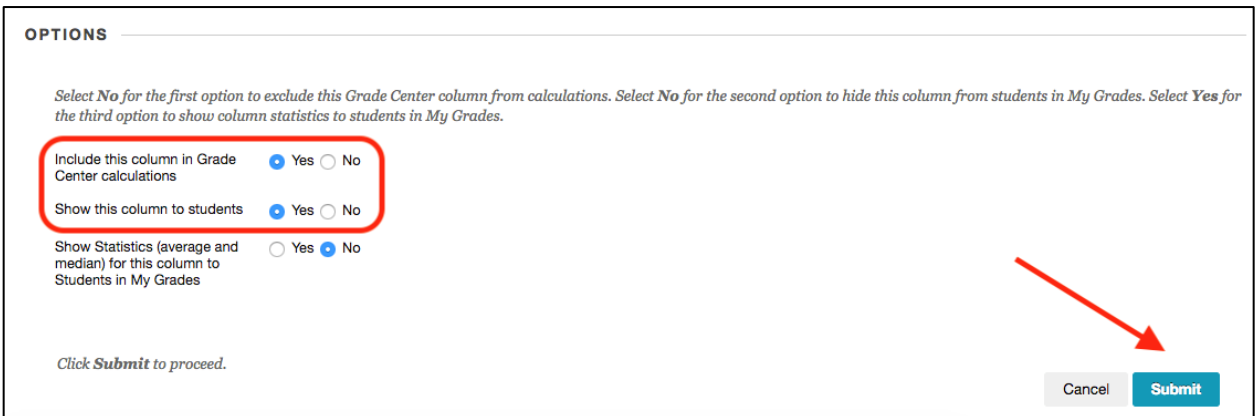

Deleting a Column:

You can delete Participation:

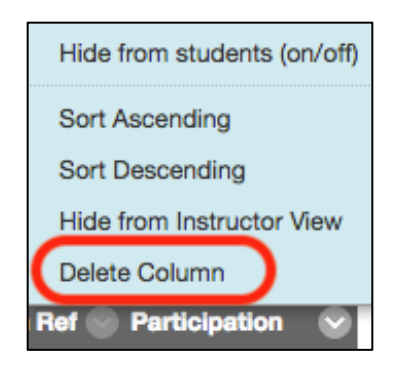

You cannot delete the Discussion Board:

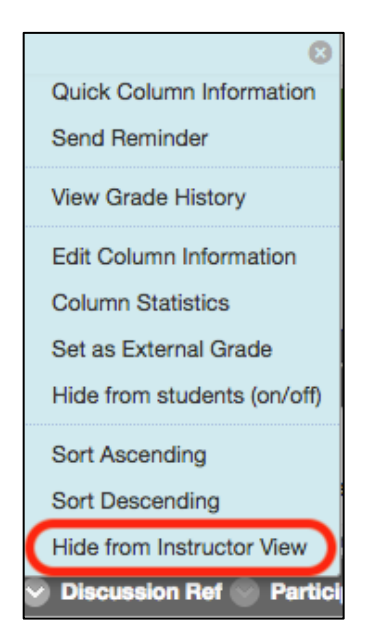

You must delete the Discussion Board from the Discussions tab to remove it from the Grade Center. Go to the Discussions Tab, check the Discussion Reflection 2 box and click Delete:

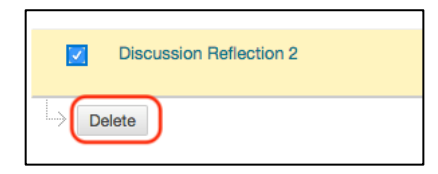

Click OK:

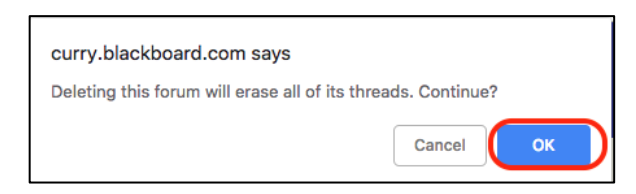

Click on "Content with Associated Grade Center Column(s)" and click Remove:

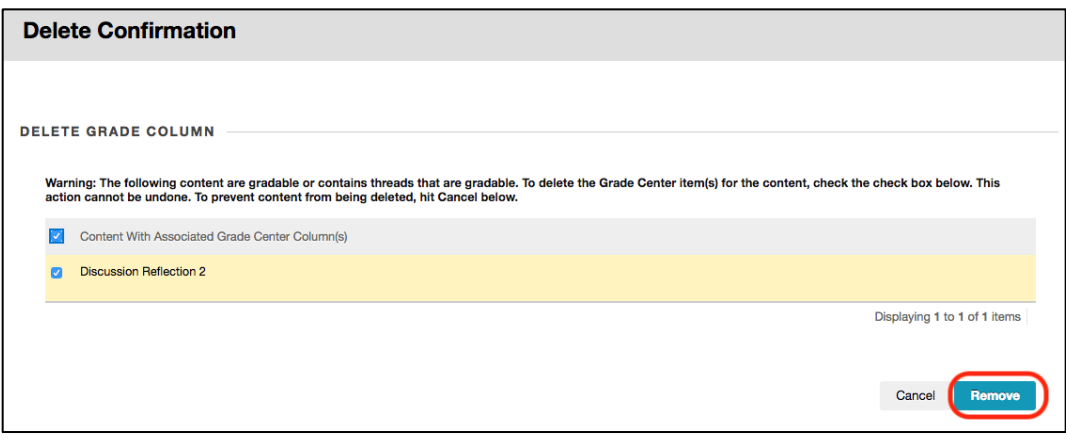

Manage – Column Organization – Allows you to change the order of the Grade Center columns:

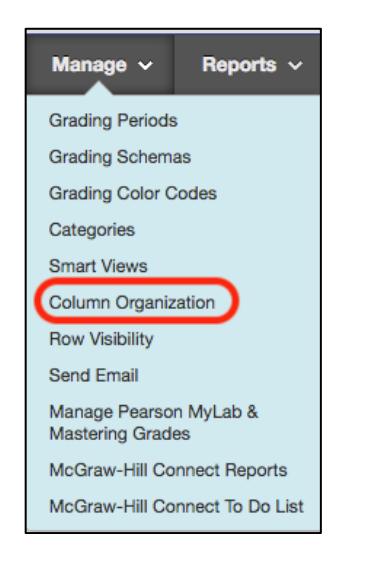

Note the Show/Hide Button:

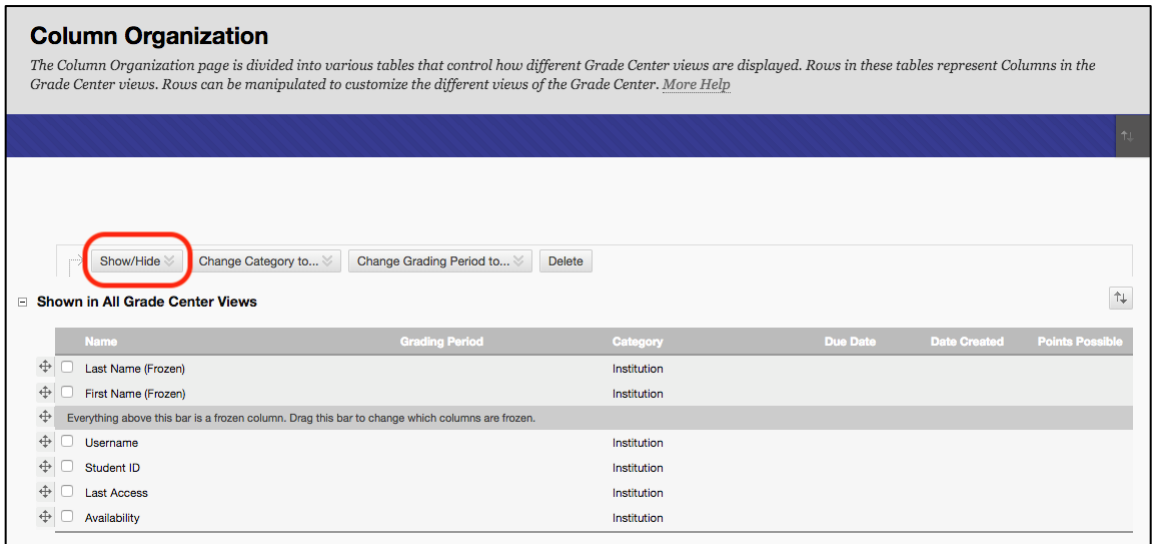

Click and hold and drag on four pronged arrow to move Participation. Note Up and Down arrows on right of screen which can also be used to move Columns:

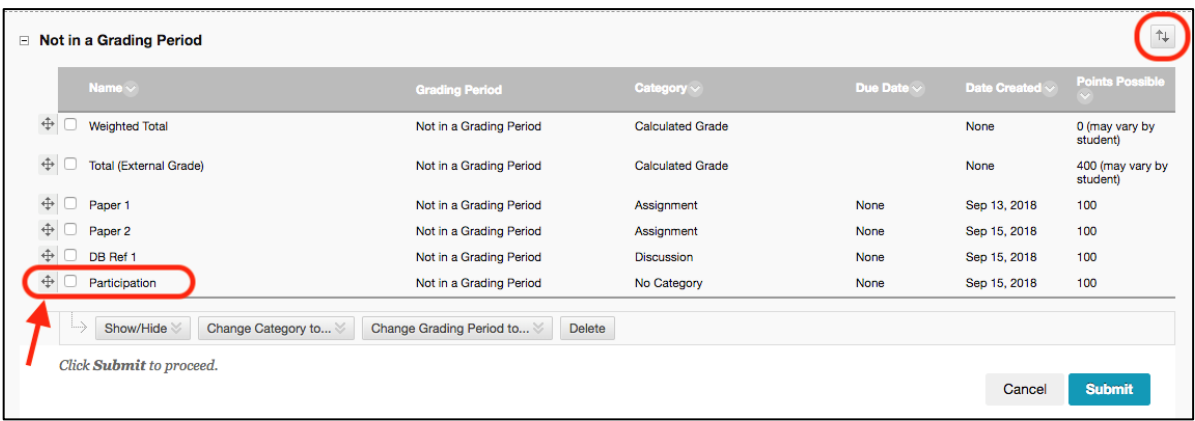

### Weighted Column:

Click on the down arrow next to Weighted Total and choose Edit Column Information:

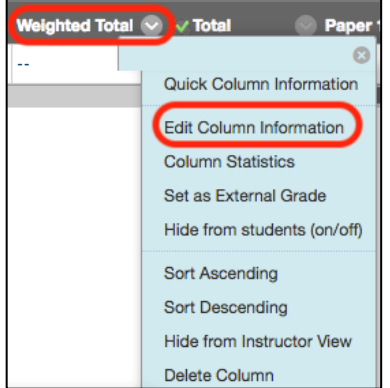

You will see the name filled in:

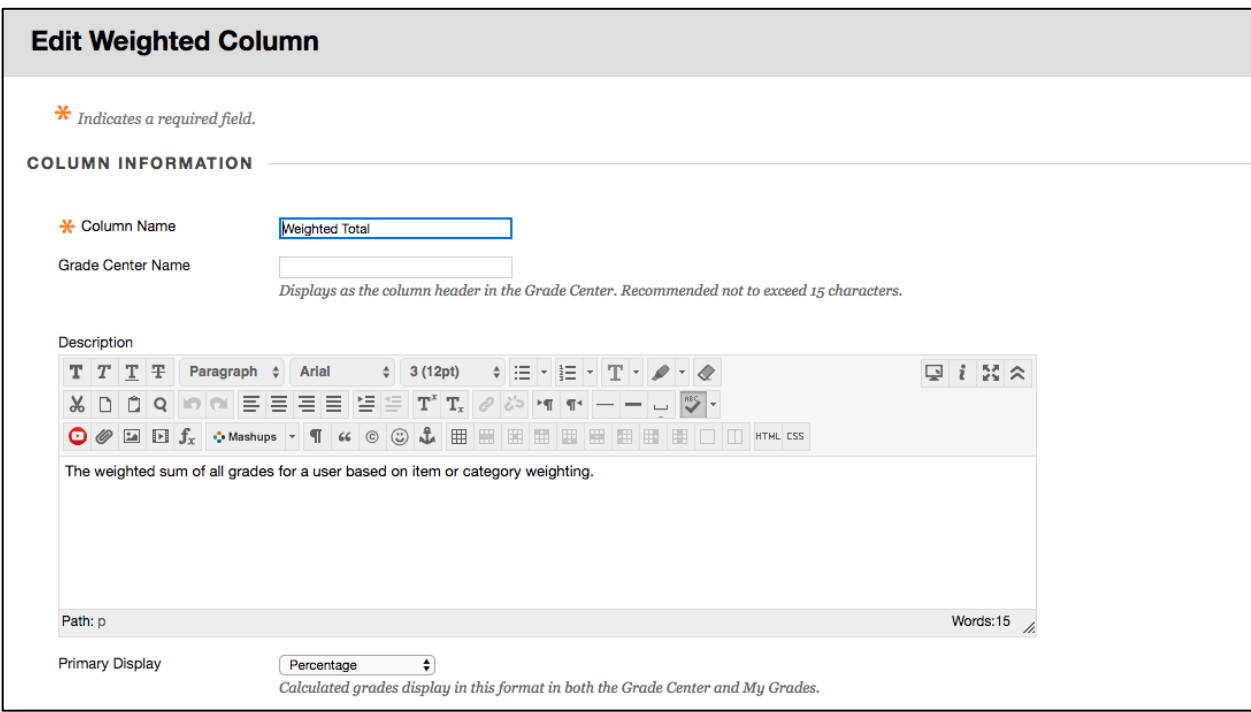

Click on Column or Category and then on the arrow to move to Selected Columns:

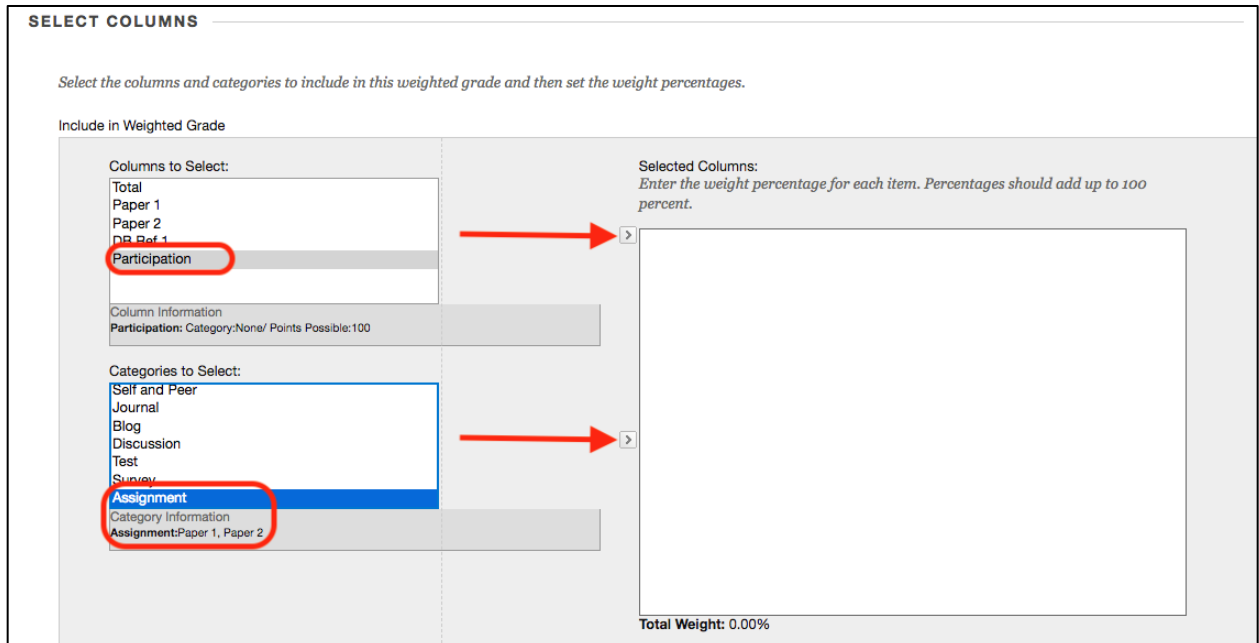

Add all Columns making sure Total is 100%:

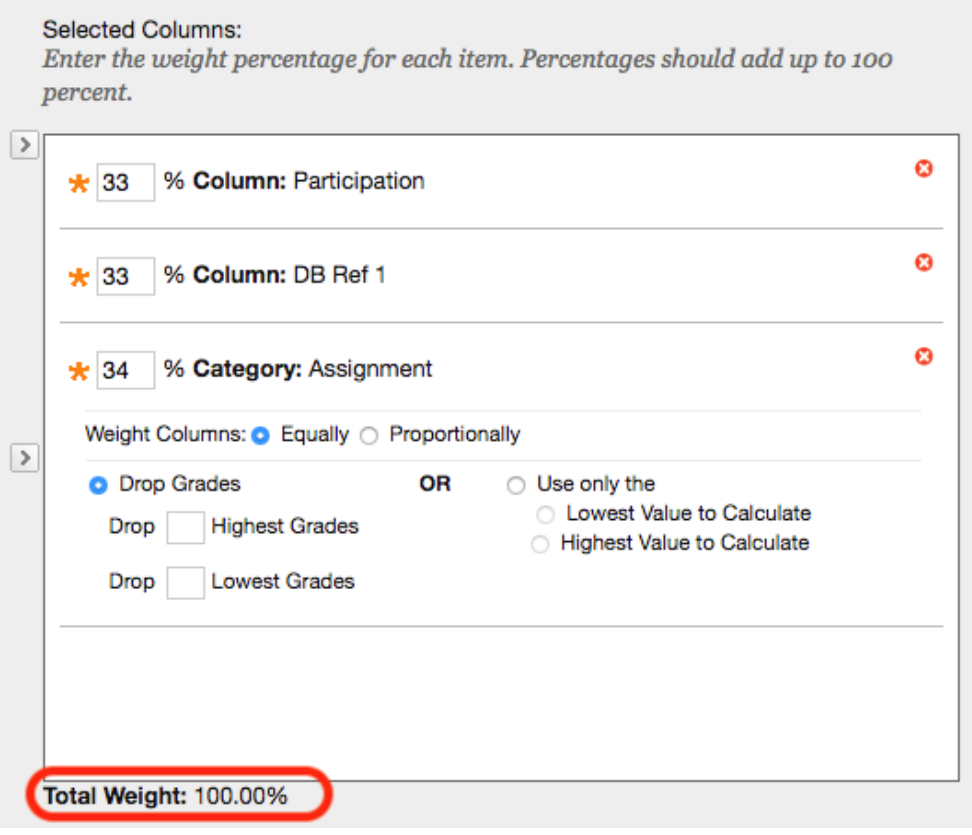

Choose whether to show this column to students and click Submit:

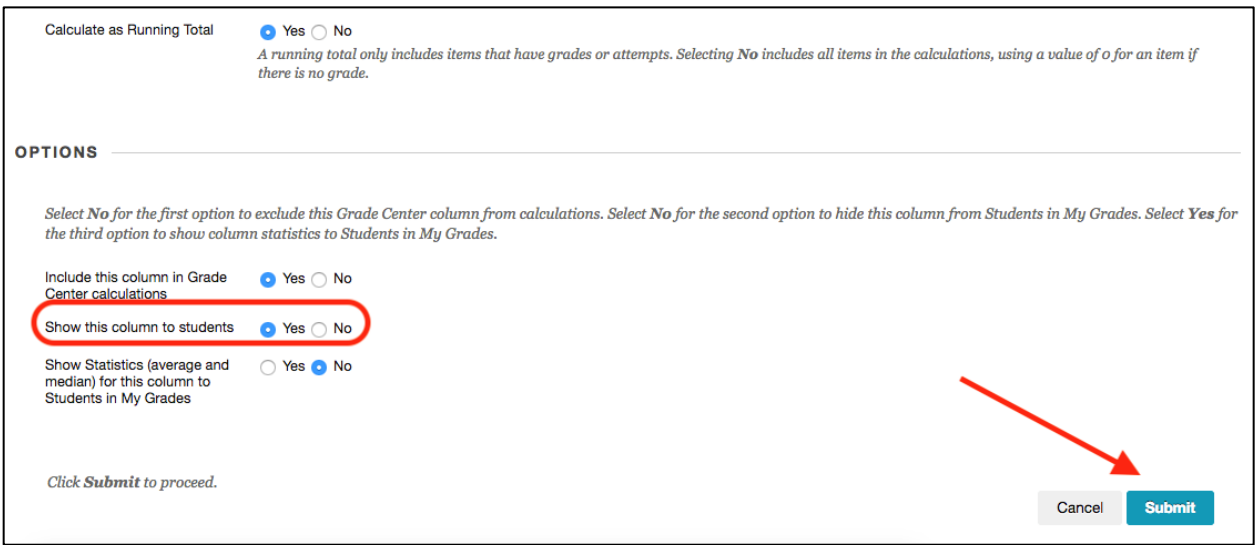